## **Payment Accounts**

**In this article**

- [Section overview](#page-0-0)
- [Adding a New Payment Account](#page-0-1)

## <span id="page-0-0"></span>Section overview

**Payment accounts** serve as the exact definitions used in the [Transactions](https://docs.jerasoft.net/display/VCS318/Transactions) section. For example, you can have a **Bank Transfer** and **Credit Card** paymen t accounts, and, while applying respective payments, you will be able to define payment origin by selecting a corresponding payment account.

This section allows you to **create different payment accounts** for correct and precise **transactions (payments) management**. The section is presented in the form of a list of payments with the following structure (see screenshot):

Screenshot: Payment Accounts section

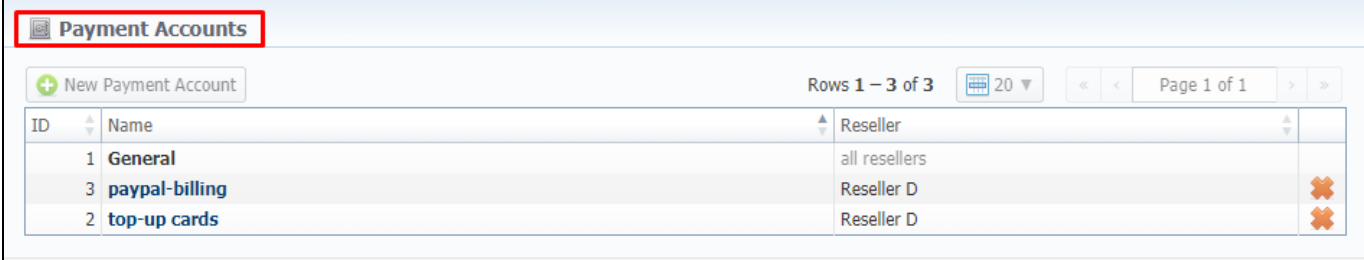

About 0.0539s

© 2004-2017 JeraSoft. All Rights Reserved.

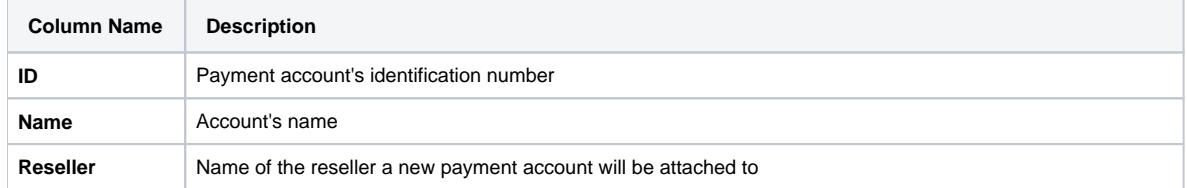

Functional **buttons/icons**, presented in the section, are as follows:

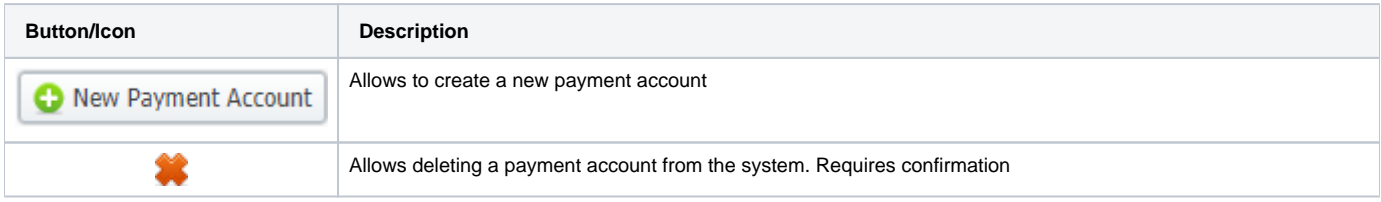

**Attention** 

Please note, the user **cannot** edit or delete the **General** payment account with ID = 1 (see screenshot above)

## <span id="page-0-1"></span>Adding a New Payment Account

The following steps are to be taken to create a new payment account:

- Click the **New Payment Account** button
- Specify an account name in the **Name** field and a **Reseller** from a drop-down list of all registered resellers (see screenshot below).
- Click **OK**.

A new account will be added to the list and will become available in the **Transactions** section.

Screenshot: Payment Account creation form

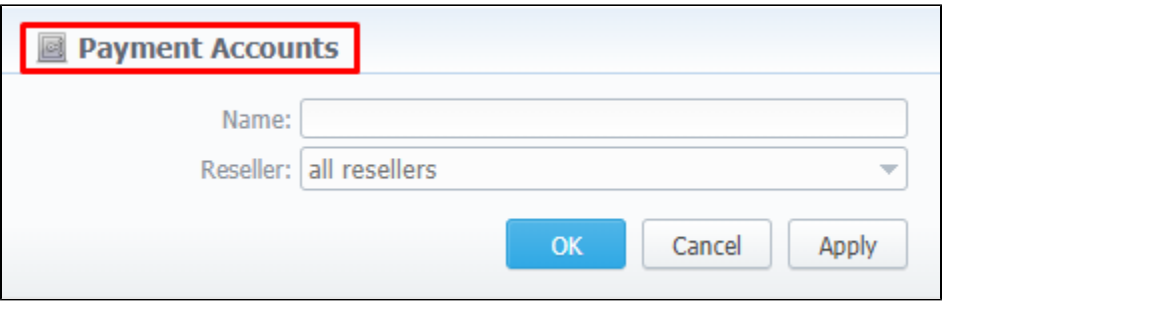